# Gurukul College Chiplun

## **Important Notice for All Students**

## **Students Registration for Academic Bank of Credits (ABC)**

( With reference to University of Mumbai circular No. DBoEE/ICF/2022-23/14 Dt. 21st October 2022 )

This is to inform all the students that **University Grants Commission, New Delhi and the University of Mumbai** have mandated the implementation of **Academic Bank of Credits (ABC)** from the current academic year i.e. 2023-24. As per the **National Educational Policy 2020**, ABC is a national-level facility to promote flexibility of curriculum framework and provides academic mobility to students with appropriate credit transfer mechanisms. Therefore, it is mandatory for all students to generate an ABC ID that must be submitted to the University.

## **How to Create a Unique Academic Bank of Credit ABC ID?**

#### **Step A : link your personal registered Mobile no to your Aadhar by following the below steps :**

i) Visit the official web site on https://abc.gov.in/

- ii) Click on my account -> Student
- iii) For New user -> Click on "Sign up for Meri Pehchan"
- iv) Enter the aadhar mobile number to be linked verified or re-verified.
- v) Enter Mobile number, you will get OTP on registered mobile Number
- vi) Now, you will be required to submit your KYC details, OTP and accept all the terms and conditions.
- vii) Fill all Necessary Details and click on verify

viii) Students will get ABC ID. Give these details for college record through below Google form.

#### **Step B : create a DIGI LOKER ID by following the below steps**

- i. Create a DigiLocker Account [https://accounts.digilocker.gov.in/signin/smart\\_v2/signupweb\\_nonaadhaar--en](https://accounts.digilocker.gov.in/signin/smart_v2/signupweb_nonaadhaar--en) (avoid if you have one already. The DigiLocker App can be downloaded from the play store/IOS)
- ii. Click on [https://accounts.digilocker.gov.in/signup/smart\\_v2](https://accounts.digilocker.gov.in/signup/smart_v2) (if you already have an account)
- iii. Then Click on [https://www.abc.gov.in](https://www.abc.gov.in/)
- iv. Then click on the blue button to Register for ABC via NAD.
- v. In the form select the "University" category and the name of the University as "University of Mumbai" from the drop-down list.
- vi. Click on "Get Document"

**Step C :** All the students are hereby instructed to take printout or **screenshot of the ABC IDs**. After creating ABC IDs, **students must fill Google form to submit ABC ID for College record** .Click on link for College Google Form : <https://bit.ly/3zyV50E>

(Make sure you input the correct 12-digit ABC ID otherwise your credit-related information will not reflect in your ABC Login account)

Self-Help Video: <https://youtu.be/Jga8dwnwJyg>

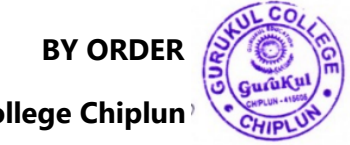

Gurukul College Chiplun